## 【重要】インターネットバンキングをご利用のお客さまへ 「Windows10」でのインターネットバンキング動作確認完了のお知らせ

マイクロソフト社よりリリースされた「Windows10」において、当行インターネットバ ンキングの動作確認が完了しましたのでお知らせいたします。

- ・「Windows10」に標準搭載されているブラウザ「Microsoft Edge」は、動作確認対象外の ブラウザとなります。
- ・「Windows10」をご利用いただく場合は、「Internet Explorer11」または「Firefox(最 新版)」をご利用ください。

「Windows10」での「Internet Explorer11」起動手順

- 1. 左下の Windows アイコンを押下し「スタートメニュー」を押下し 「すべてのアプリ」を押下します。
- 2.「Windows アクセサリ」を押下し「Internet Explorer」を押下すると 「Internet Explorer11」がブラウザとして起動します。
- ※「Internet Explorer」を右クリックで「ピン止めする」を選択すると、 常時アイコンがタスクバーに表示可能となります。

以上

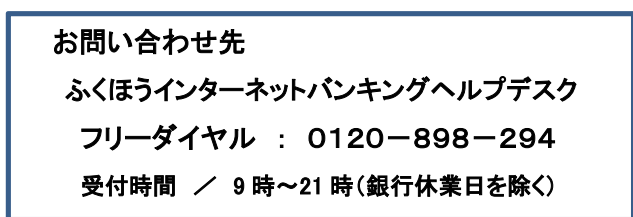